<span id="page-0-1"></span>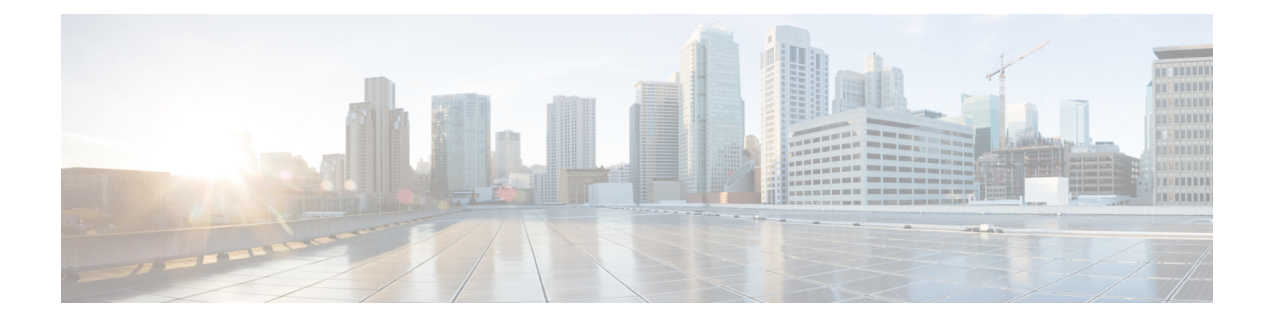

# **Software Upgrades**

For information on upgrading Cisco Unity Connection to the shipping version, see the "Upgrading Cisco Unity" [Connection"](https://www.cisco.com/c/en/us/td/docs/voice_ip_comm/connection/11x/install_upgrade/guide/b_11xcuciumg/b_11xcuciumg_chapter_010.html) chapter in the *Install, Upgrade and Maintain guide for Cisco Unity Connection Release 11.x* at [https://www.cisco.com/c/en/us/td/docs/voice\\_ip\\_comm/connection/11x/install\\_upgrade/guide/b\\_11xcuciumg.html.](https://www.cisco.com/c/en/us/td/docs/voice_ip_comm/connection/11x/install_upgrade/guide/b_11xcuciumg.html)

For information on installing Cisco Unity Connection languages, see the ["Maintaining](https://www.cisco.com/c/en/us/td/docs/voice_ip_comm/connection/11x/install_upgrade/guide/b_11xcuciumg/b_11xcuciumg_chapter_0100.html) Cisco Unity Connection [Server"](https://www.cisco.com/c/en/us/td/docs/voice_ip_comm/connection/11x/install_upgrade/guide/b_11xcuciumg/b_11xcuciumg_chapter_0100.html) chapter in the *Install, Upgrade and Maintain guide for Cisco Unity Connection Release 11.x* at [https://www.cisco.com/c/en/us/td/docs/voice\\_ip\\_comm/connection/11x/install\\_upgrade/guide/b\\_11xcuciumg.html](https://www.cisco.com/c/en/us/td/docs/voice_ip_comm/connection/11x/install_upgrade/guide/b_11xcuciumg.html)

• Software [Upgrades,](#page-0-0) on page 1

## <span id="page-0-0"></span>**Software Upgrades**

.

.

For information on upgrading Cisco Unity Connection to the shipping version, see the "Upgrading Cisco Unity" [Connection"](https://www.cisco.com/c/en/us/td/docs/voice_ip_comm/connection/11x/install_upgrade/guide/b_11xcuciumg/b_11xcuciumg_chapter_010.html) chapter in the *Install, Upgrade and Maintain guide for Cisco Unity Connection Release 11.x* at [https://www.cisco.com/c/en/us/td/docs/voice\\_ip\\_comm/connection/11x/install\\_upgrade/guide/b\\_11xcuciumg.html.](https://www.cisco.com/c/en/us/td/docs/voice_ip_comm/connection/11x/install_upgrade/guide/b_11xcuciumg.html)

For information on installing Cisco Unity Connection languages, see the ["Maintaining](https://www.cisco.com/c/en/us/td/docs/voice_ip_comm/connection/11x/install_upgrade/guide/b_11xcuciumg/b_11xcuciumg_chapter_0100.html) Cisco Unity Connection [Server"](https://www.cisco.com/c/en/us/td/docs/voice_ip_comm/connection/11x/install_upgrade/guide/b_11xcuciumg/b_11xcuciumg_chapter_0100.html) chapter in the *Install, Upgrade and Maintain guide for Cisco Unity Connection Release 11.x* at [https://www.cisco.com/c/en/us/td/docs/voice\\_ip\\_comm/connection/11x/install\\_upgrade/guide/b\\_11xcuciumg.html](https://www.cisco.com/c/en/us/td/docs/voice_ip_comm/connection/11x/install_upgrade/guide/b_11xcuciumg.html)

#### **Software Upgrades**

The software upgrade options enable you to upgrade the software version that is running on the operating system or to install specific software options, including Cisco Unified Communications Operating System Locale Installers, dial plans, and TFTP server files.

From the **Install/Upgrade** menu option, you can upgrade system software from either a local disc or a remote server. The upgraded software gets installed on the inactive partition, and you can then restart the system and switch partitions, so the system starts running on the newer software version.

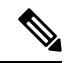

**Note**

You must do all software installations and upgrades with the software upgrades features that are included in the Cisco Unified Communications Operating System GUI and command line interface. The system can upload and process only software that Cisco Systems approved. You cannot install or use third-party or Windows-based software applications that you may have been using with a previous version of Cisco Unified Communications Manager.

For more information, see Chapter "Software [Upgrades"](#page-0-1).

The application provides the following operating system utilities:

- Ping—Checks connectivity with other network devices.
- Remote Support—Sets up an account that Cisco support personnel can use to access the system. This account automatically expires after the number of days that you specify.

For more information, see Chapter "[Services"](b_11xcucosagx_chapter8.pdf#nameddest=unique_13).

#### **Device Load Management**

For information on Device Load Management, see the *Install, Upgrade and Maintain guide for Cisco Unity Connection Release 11.x* at [https://www.cisco.com/c/en/us/td/docs/voice\\_ip\\_comm/connection/11x/install\\_upgrade/guide/b\\_11xcuciumg.html](https://www.cisco.com/c/en/us/td/docs/voice_ip_comm/connection/11x/install_upgrade/guide/b_11xcuciumg.html).

### **Setting Up a Customized Log-on Message**

To upload a customized log-on message, follow this procedure:

**Step 1** From the Cisco Unified Communications Operating System Administration window, navigate to **Software Upgrades** > **Customized Logon Message**.

The Customized Logon Message window displays.

**Step 2** Click **Browse** to select the text file (.txt) that contains the log-on message, which you want to display.

#### **Step 3** Click **Upload File**.

The customized log-on message will be displayed on the login screen as well as home screen of the following interfaces of Unity Connection:

- Cisco Unity Connection Administration
- Cisco Unity Connection Serviceability
- Cisco Unified Operating System Administration
- Cisco Unified Serviceability
- Disaster Recovery System Administration
- Cisco Prime License Manager
- Cisco Personal Communication Assistant
- Real-Time Monitoring Tool
- Command Line Interface

**Note** You cannot upload a file that is larger than 10kB.

**Step 4** *(Optional)* Check the **Require User Acknowledgment** check box to display the customized log-on message in pop-up window as well whenever a user accesses the above interfaces along with Web Inbox. To successfully log in to the interface, user must explicitly acknowledge the pop-up window by clicking **OK**.

**Note** In case of Web Inbox, customized log-on message is displayed only in pop-up window

**Step 5** To revert to the default log-on message, click **Delete**.

Your customized log-on message gets deleted, and the system displays the default log-on message.

I

**Setting Up a Customized Log-on Message**